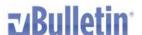

Social Community Starts Here. Create & Customize your own facebook app.

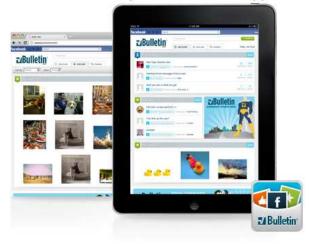

# vBulletin Facebook Application Installation and Configuration Instructions

**Supported Versions:** 

(vBulletin 3.7.5 - 3.8.X)

(vBulletin Forum Classic / Suite 4.1.7+)

**Documentation version 1.4** 

#### vBulletin Facebook Application General Requirements

- 1) vBulletin Forum or Suite minimum version 4.1.7+ OR vBulletin 3.7.5 3.8.X
- 2) Secure (HTTPS) hosting is required by Facebook for your application
- 3) Image Logo is required if you would like to customize the default application graphics
  - a. Image specification: 235x75 pixels, 72 dpi, RGB, flattened, 24 bit PNG image file
  - b. a default vBulletin logo will be provided if you do not have or want a custom logo for your application
- 4) Facebook Application uses vBulletin API system
  - a. vBulletin API must be enabled in your AdminCP
  - b. vBulletin API key must be generated in your AdminCP
  - c. <u>VB3 ONLY</u>: If you are using vBulletin 3, you will need to install the mobile API patch files and product. Instructions are available in the downloadable package as well as this <u>Video Tutorial</u>
- 5) VB4 ONLY: Facebook Connect functionality must be enabled in your vBulletin AdminCP
  - a. This is located in AdminCP > Settings > Options > "Facebook Options"
- 6) <u>Is VBSEO Product Installed?</u>
  - a. YES, VBSEO is INSTALLED. Please go to this link and consult the basic troubleshooting guide BEFORE creating a support ticket and to avoid problems with the Facebook App.

https://www.vbulletin.com/forum/showthread.php/389389-vBulletin-Facebook-App-Troubleshooting

 NO, VBSEO is NOT installed. No action required, Please continue with Facebook App instructions.

# Before you start Publisher Instructions: You will need HTTPS hosting. How to Configure Secure HTTPS for my Facebook Application?

Facebook requires that all Facebook applications use secure HTTPS protocol. Due to this requirement – your vBulletin Facebook application must be hosted on an HTTPS enabled web host. This means that you will need to purchase and configure an SSL certificate in order to have an HTTPS enabled site. Please note that the vBulletin Facebook application is designed in such a way that it does not have to be hosted in the same location as your vBulletin community. This means that you do not have to put your entire website behind HTTPS protocol – instead, you can acquire and/or configure HTTPS hosting elsewhere for a hassle-free installation.

#### **App Hosting Examples:**

You can host your application inside your vBulletin Forum:

https://www.mysite.com/forum/myfacebookapp/

(WE RECOMMEND THIS SETUP) You can host your application outside your vBulletin Forum:

https://www.any--https-shared-hosting.com/your-site-name/myfacebookapp/

#### HTTPS SETUP FOR TECHNICAL BEGINNER - INTERMEDIATE CUSTOMERS:

Self-Installation of an SSL Certificate on your server is not recommended for beginner users as it could break your website. Please contact your website hosting provider to install and configure HTTPS secure service for your site. Alternatively, we recommend obtaining separate HTTPS hosting on an affordable, shared HTTPS-enabled hosting provider. The Facebook application has minimal computing, bandwidth and file storage requirements, a small shared HTTPS hosting account that allows PHP execution will work just fine.

#### HTTPS SETUP FOR TECHNICAL ADVANCED AND EXPERT CUSTOMERS:

- Before you start, make sure the "whois" information for your domain is correct and up to date. If it is incorrect, the Certificate Issuer (Certificate Authority – CA) will decline your request.
- 2. Generate a key (domain.tld.key)
- 3. Generate a CSR (Certificate Signing Request) (domain.tld.csr)
- 4. Transfer CSR to the Certificate Authority, typically through a special web form
- 5. Certificate Authority will generate your certificate
- 6. Copy your certificate to you server's local file system (domain.tld.cst)
- 7. Configure your webserver to load the certificate at 'start time' (/etc/httpd/conf.d/ssl.conf directives)
- 8. Note: The .key file must be kept secure at all times, anyone with this file can decrypt your traffic.
- 9. Note: Where the files live and exactly how you generate the .key / .csr files depends on your environment and system configuration.
- 10. Note: Many systems have 'tools'. On a CentOS Linux system, there may be a 'Makefile' in /etc/pki/tls/certs directory and you can simply # make domain.tld.csr

# Yes, I Meet All of the Requirements: INSTRUCTIONS START HERE

#### STEP 1. Create Facebook Application on Facebook.com

- 1) Go to <a href="https://developers.facebook.com/apps">https://developers.facebook.com/apps</a>
- 2) Click on the "+ Create New App" button
- 3) You will get a pop-up window that looks like this:

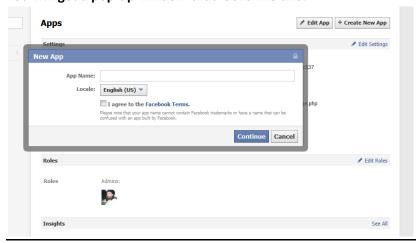

4) Enter a name for your Application. This will be the name your users will see when they access your application. Additionally, this name will show up in public Facebook profiles and

Newsfeeds. Choose something good and descriptive.

- 5) Choose your Application's Language.
- 6) Check the Box, Agree to Facebook's Terms and Conditions.
- 7) Click "CONTINUE"; you may be required to enter a "Captcha" value during this step.
- 8) (No action required at this Step) At this point Facebook will create a basic app for you and provide you with 2 Keys: "App ID" and "App Secret". You will also be presented with the summary of settings for your new App. In the next steps, you will need to make additional changes on this page.

Apps ► WFlix APP ► Basic

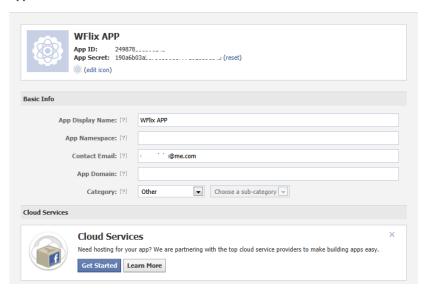

- 9) Edit your Application Icon with a custom logo / icon for your site.
- 10) IMPORTANT! Create App Namespace. This is a unique app name for your site / brand. The namespace will be used to access your application from Facebook and will appear in your application's URL.

**Example:** vBulletin.com application's "namespace" is "vbulletincom" and appears in the url such as "https://apps.facebook.com/vbulletincom/

- 11) OPTIONAL: If necessary, update the contact email address for your application. By default, this email address is automatically populated with your primary Facebook profile account email address.
- 12) IMPORTANT! Enter your App Domain. This should match the domain of your website.

Example: vbulletin.com

- 13) Select a Category for your App.
- 14) In the next steps, you will need to configure the "How your app integrates with Facebook" section. This section looks like this:

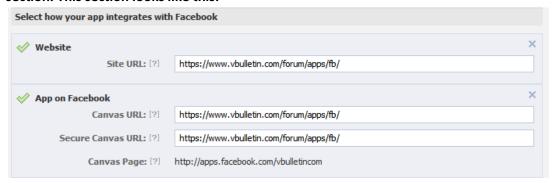

- 15) Select "App on Facebook" settings group.
- 16) IMPORTANT! Input the Canvas URL and Secure Canvas URL for the location where your vBulletin Facebook Application files will be uploaded and accessed. Remember, this must be served via a secure host. If you do not have HTTPS canvas URL location you do not meet the requirements and will need to configure HTTPS hosting for your app. (Please see the HTTPS section in the beginning of this document to learn more about the HTTPS requirement)

SUPER IMPORTANT: All URLs must end with a trailing slash " / "

**Examples (DO NOT USE THESE URLs FOR YOUR APP):** 

If your app is hosted on the same host as your main vBulletin site the canvas URLs are: https://www.mysite.com/forum/myfacebookapp/

If your app is hosted on some other HTTPS enabled host outside of your main vBulletin site host the canvas URLs are:

https://www.any--https-shared-hosting.com/your-site-name/myfacebookapp/

- 17) Click "Save". Please note that your changes may take several minutes to propagate throughout Facebook servers and may not be visible or functional immediately after saving.
- 18) Go To "Advanced Settings" tab to configure "Deauthorize Callback" URL. Your deauthorization URL has the following structure:

#### Example 1:

https://www.any--https-shared-hosting.com/your-site-name/myfacebookapp/deauthorize.php

#### Example 2:

https://www.mysite.com/forum/myfacebookapp/deauthorize.php

OPTIONAL ADVANCED: There is also an Advanced Settings page here. You can refine your app here. I suggest leaving all of this as the defaults except at the bottom where you can set up your contact information. Here you can change the contact email and locale if you need to. You can also provide URLS for your privacy policy, terms of service and contact form. If you make any changes, just click Save Changes afterward.

## Apps ► vBulletin.com ► Advanced App Type: [7] Web Native/Desktop Deauthorize Callback: [?] https://www.vbulletin.com/forum/apps/fb/deauthorize.php Description: [?] Remove Deprecated APIs; [7] © Enabled © Disabled signed\_request for Canvas: [?] © Enabled © Disabled Server Whitelist: [?] Update Settings IP Whitelist: [?] Update Notification Email: [?] Advertising Accounts: (?) Enter email addresses of Facebook advertising accounts Canvas Settings Canvas Width: [7] Fixed (760px) Fluid Canvas Height: [?] Settable (Default: 800px) Fluid

#### 19) For your reference only – here are **EXAMPLE** Advanced Settings:

#### 20) OPTIONAL: Facebook INSIGHTS / Facebook App Analytics

Social Discovery: [7] 

Enabled Disabled

User Support Email: [?] kfurlong@internetbrands.com

Locale: [?] English (US) ▼ Save Changes

Contact Info

Privacy Policy URL: [2] Terms of Service URL: [2]

User Support URL: [7]

The insights section allows you to see how many people have used your app, how many shares it has received, how many people clicked into your app from the newsfeed and other traffic statistics. This will help you determine how your app has been growing.

Facebook.com App Configuration Completed, please keep App information and Keys available and proceed to "Step 2" below.

STEP 2. Create and Customize Your vBulletin Facebook App Using the vBulletin Facebook Publisher

1) Go to your vBulletin Customer / Members Area located at the following URL and log into your account using your vBulletin customer number and password:

https://members.vbulletin.com

2) Under the appropriate Active Site & Product License click "Facebook Publisher – Information & Start" link.

Edit License

Download vBulletin 4.x Publishing Suite

Download vBulletin 3.x

Download ImpEx

Upgrade/Renew

Facebook Publisher- information & start

Download Mobile API for vBulletin 3.x

- 3) You will be presented with Facebook Publisher Welcome Screen and Requirements. Please read the requirements carefully and make sure you meet the requirements. If you do not meet the requirements please go back to the beginning of this document and make sure you have HTTPS hosting and compatible version of the vBulletin Forum / Suite software. If you meet the requirements please Check the "I have read and understand this" box and proceed to next step.
- 4) "Site information" screen will prompt you to input "API Key" and "Forum URL" for your site. If you API key or site name are incorrect the Facebook Publisher will fail to validate your site and you will see an error message. Please make sure your site is online and your vBulletin API is enabled. If you've never used your vBulletin API you will need to Enable and Generate API Key. Your API key and URL information are available in your vBulletin AdminCP:

API Key: AdminCP > vBulletin API > API Key

URL: AdminCP > Settings > Options > Site Name / URL / Contact Details

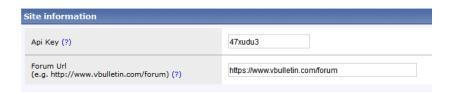

- 5) Click Next / Continue >
- 6) If you've successfully validated your API Key and Site URL during the previous step you will now see the general configuration screen for your vBulletin Facebook app. In the next steps you will need to provide configuration settings for each field.

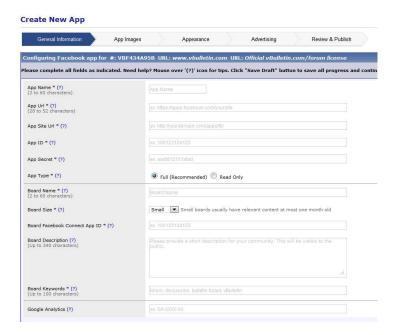

- 7) Input "App Name". Create a unique name for your Facebook app, this can be the name of your community or brand. The App Name cannot be longer than 60 characters.
- 8) Input "App URL". Copy/Paste your Facebook App "Namespace" / Canvas Page URL here, this is available in your Facebook.com App Basic Settings.

SUPER IMPORTANT: All URLs must end with a trailing slash"/"

Example: https://apps.facebook.com/vbulletincom/

9) Input "App Site URL". This is the HTTPS location where you host and will upload your vBulletin Facebook application.

SUPER IMPORTANT: All URLs must end with a trailing slash " / "

Example: https://www.mysite.com/forum/myfacebookapp/

- 10) Input "App ID". Copy/Paste your Facebook App ID into this field, the App ID is available in your Facebook.com Basic App Settings screen.
- 11) Input "App Secret". Copy/Paste your Facebook App Secret Key into this field, the App Secret Key is available in your Facebook.com Basic App Settings screen.
- 12) Select "App Type":

- a. "Full" (Recommended) your Facebook application will allow your users to post new content and view all content from Facebook without going to your web site.
- b. "Read Only" your Facebook application will NOT allow your users to post new content or view full content from Facebook, it will re-direct users back to your website to view full content and post new content.
- 13) Input "Board Name". This could be the name of your Forum, Brand or Site.

**Example:** vBulletin Support Forums

- 14) Select "Board Size", input the size of your vBulletin forum:
  - a. (Small, not very active) Your forum has under 500,000 posts
  - b. (Medium, active) Your forum has between 500,000 1,500,000 posts
  - c. (Large, super active) Your forum has more than 1,500,000 posts
- 15) Input "Board Facebook Connect App Id". Copy/Paste the Facebook Connect App ID for your Forum. Remember, Facebook Connect functionality is required to be active. This ID is available in your AdminCP. If you do not enable Facebook Connect OR this value is incorrect your Facebook app's login functionality will not work.
  - AdminCP > Settings > Options > Facebook Options > "Facebook Application ID"
- 16) Input "Board Description". Create a short description for your site / application. This will be publicly visible.
  - Example: "vBulletin.com, the official vBulletin software customer support forum."
- 17) Input "Board Keywords". Create a comma-separated list of descriptive keywords for your site and application.
  - Example: "vbulletin,official,support,customers,best,forum,software"
- 18) OPTIONAL: Input "Google Analytics" code. You can track analytics data from your Facebook Application via Google Analytics. The Google analytics code looks like "GA-555-777" and can be copied from your main vBulletin site or from a newly created Google Analytics account.
- 19) Click Next / Continue >

20) On the "App Images" screen, please select "Use default app logo" or "Upload custom app logo" from your computer. Remember, the logo must be 235x75 pixels.

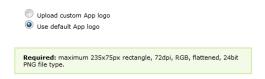

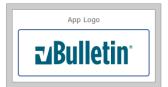

- 21) Click Next / Continue >
- 22) "Customize Application's Appearance" Screen

Click your mouse anywhere on various elements of the live preview of your application to customize their colors. You can view 5 different live preview screens by using the arrows on top of the preview. In addition, you can "Undo | Redo | Reset" all customization changes. This step is optional and can be skipped. If you do not customize colors the default color scheme will be provided to you.

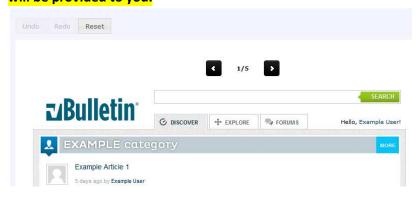

- 23) Click Next / Continue >
- 24) OPTIONAL: "Choose Ad Placements" Screen

If you are NOT planning on displaying advertising in your vBulletin Facebook app you can skip this step and go directly to the next step.

Your vBulletin Facebook Application can display 2 advertising units to your users. You can paste any HTML code directly into the two input boxes. The live preview image below will show the changes in real-time. Please note that you can easily break the display and functionality of your application by pasting incorrect HTML code into advertising unit locations.

#### **Suggested Ad Unit Sizes:**

a. 300 x 250 – This ad unit appears only on the main "Explore" tab of your vBulletin Facebook application.

- b. 728 x 90 This ad unit appears on every page of your vBulletin Facebook application in the "footer" section "below scroll".
- 25) Click Next / Continue >
- 26) **IMPORTANT!** "Review App Information" Screen

This is the final screen before your vBulletin Facebook application is created. Please review all information carefully! Go back and edit any mistakes. Remember, you can go back, edit, recreate your application at any time. There is no limit on how many times you can create your application.

- 27) Click "Publish" to save your application. You will see an additional confirmation pop-up screen advising you that this process could take up to 30 seconds to complete. Please click "Continue". Note: some browsers may require you to scroll up to see the pop-up confirmation screen.
- 28) Download Your Application (ZIP File)

  Click "Download your app" link and you will be prompted to Save your Application ZIP file.

You've successfully completed the Facebook Publisher configuration and customization and you should now have downloaded your Facebook Application ZIP file. Please continue to next section,

Step 3.

#### **STEP 3. Final Installation and Configuration**

- 1) Unzip your Application ZIP file archive to your computer (local).
- 2) Upload the entire contents of your Application from your local computer to your server. This is the HTTPS enabled server. Make sure you are uploading into the correct directory structure that you've specified previously: this is the HTTPS URL you've specified in Facebook.com Basic App Settings Screen and vBulletin Facebook Publisher.

If your app is hosted on the same host as your main vBulletin site you will upload to: https://www.mysite.com/forum/myfacebookapp/

If your app is hosted on some other HTTPS enabled host outside of your main vBulletin site host you will upload to:

https://www.any--https-shared-hosting.com/your-site-name/myfacebookapp/

#### 3) VB4 ONLY: Install vBulletin Facebook Application Product in your vBulletin Forum

- a. Go to AdminCP > Plugins & Products > Manage Products
- b. Click "[Add/Import Product]"
- c. In the "Import the XML file from your server" input field paste (including the period):

./includes/xml/product-vbfbfriends.xml

- d. In the "Allow Overwrite" Setting select "Yes" radio button
- e. Click "Import" and the Facebook product will automatically install
- 4) VB4 ONLY: Configure "Facebook Application Options" in your AdminCP
  - a. "Facebook App ID". Copy/Paste the App ID value from your Facebook.com Basic App Settings screen. This is the same value you've defined on Facebook.com and the Facebook Publisher.
  - b. "Facebook App Secret Key". Copy/Paste the App Secret Key from your Facebook.com
    Basic App Settings screen. This is the same value you've defined on Facebook.com and
    the Facebook Publisher.
  - c. "Facebook App IP". This is the IP address of the server or servers where you vBulletin Facebook app will accessed. If you have multiple web-servers, please list their respective IP addresses (comma-delimited). If these values are incorrect, your Facebook app's login functionality may not function correctly.

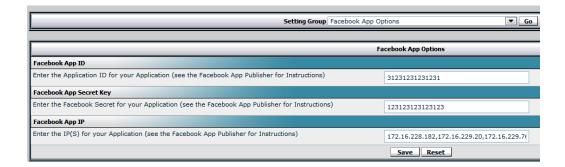

5) Click Save

## Your vBulletin Facebook Application is now configured and online!

Access your App by visiting the URL you've configured in Facebook App Basic Settings:

https://apps.facebook.com/your-app-name-here

Please contact vBulletin support if you are having problems or have questions related to the vBulletin Facebook Application.